# **The taskbar**

AutroMaster 5000 2 CONSOLE DISABLE/ENABLE SAutonica **PEALLTS AND ALARMS** 

The taskbar, by default, contains the following elements:

- AutroMaster
- Disable/Enable
- Console
- Faults and Alarms
- The presentation window (normally identified with a customer-specific title)

In addition, there are several optional menus depending on the number of modules that are included in each specific configuration.

The AutroMaster menu gives users access to AutroMaster functionality, while the other elements in the taskbar refer to windows on the screen. AutroMaster maximizes/minimizes default windows automatically.

# **Note that the default windows cannot be closed. The taskbar may contain non-default programs and windows that have been minimized, these may safely be closed by the user.**

**AutroMaster**: clicking this button reveals the the following options:

The reset menu allows points to be reset; to do this, click a point to select it and choose Reset  $\rightarrow$  Yes.

**Disable/Enable**: opens a window for overview and control of disablements and detector groups (normally maximized).

**Console**: opens a window for system messages (normally run in the background – does not require user interaction)

Acknowledge  $\rightarrow$  Silence fire – all sounders are silenced. Acknowledge  $\rightarrow$  Acknowledge all – all alarms and faults are acknowledged

Acknowledge  $\rightarrow$  Local mute – the PC buzzer is silenced.

**Faults and Alarms**: opens a window for system faults (normally maximized), containing fault reports for system faults from AutroSafe or BS-100 fire-alarm systems, plus active alarms. The information is presented in the following format:

<Date/Time> <Unit name> <Fault Class/Type >

A fault can be acknowledged by right-clicking the mouse inside the window and selecting Acknowledge.

- **Detail Pane:** displays the focused area of the mimic
- **Navigation Pane:** displays the entire mimic area, indicating current focus
- **Miscellaneous Buttons:** allow the user to switch to different mimics, and turn on/off information layers. The total number of buttons depends on the complexity of your system..

**Presentation window**: the window which contains the customer-specific data and site mimic (normally maximized).

To return all windows to their original states and minimize non-default windows, select AutroMaster 5000 → Reset screen.

# **Reset**

Selecting a point with the mouse and right-clicking the mouse reveals a menu. Points can also be reset from this menu by choosing Reset.

# **Acknowledge**

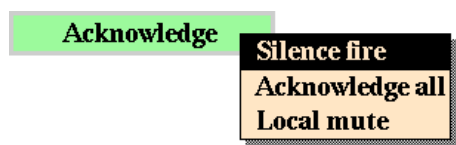

When a point in alarm is selected, this menu allows the following functions:

Right-clicking a point in the presentation window provides a second way of performing these actions.

# **Presentation window**

The AutroMaster presentation window provides the mimic function of AutroMaster; the mimic function is the graphical display of the alarmed area. The presentation window comprises:

# **Buttons**

The "Block B" button is used to change to a mimic of Block B. The "Block C" button is used to change to a mimic of Block C.

# **Navigation Technique**

There are three ways to navigate in AutroMaster.

**A.** Position the cursor in the Navigation Pane and click outside the frame that represents the focused area displayed in the Detail Pane.

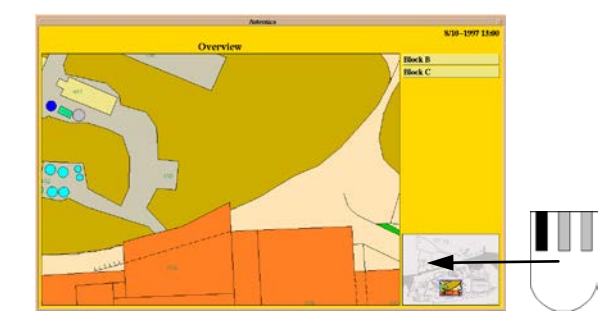

**B.** Position the cursor in the Detail Pane and hold down the middle mouse button while moving the mouse.

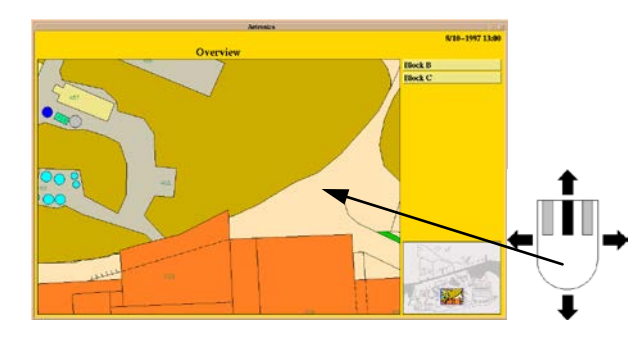

**C.** Position the cursor within the frame of the navigation pane and hold down the left mouse button while moving the mouse.

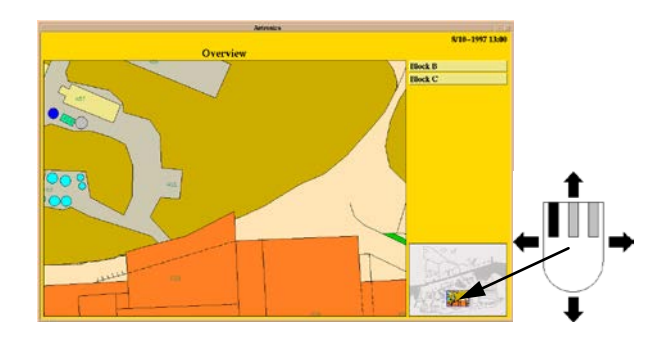

# **Changing between mimics**

The system can contain many different mimics. In this example, the system contains 3 mimics.

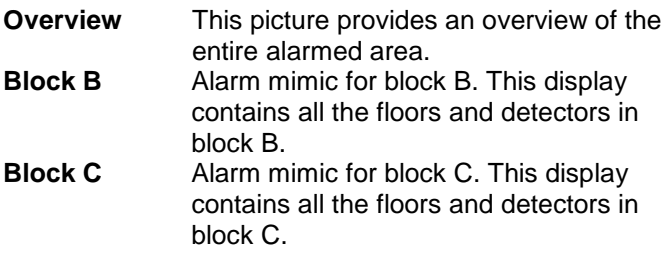

The system can also include other mimics, especially landbased systems.

To change mimics, left-click one of the buttons on the right hand side of the pictures.

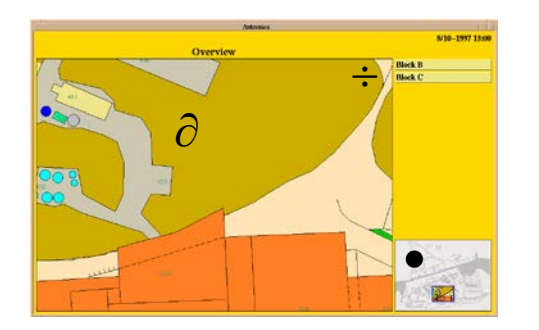

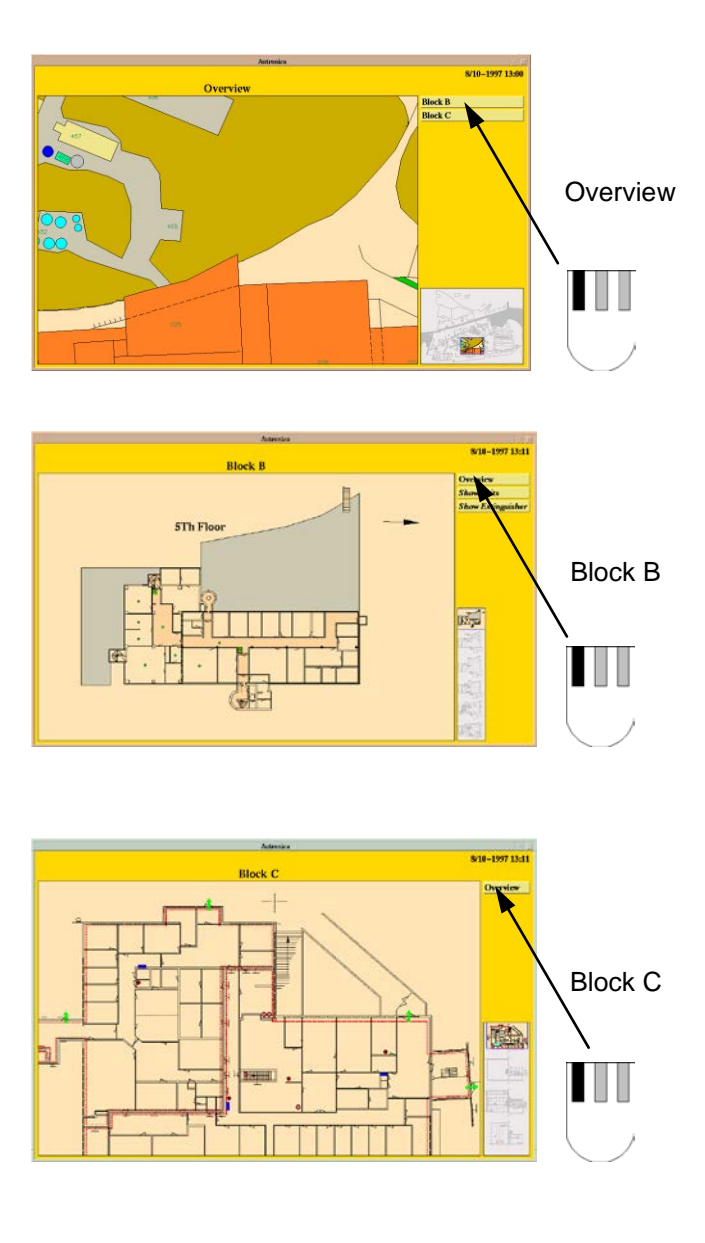

#### **Alarm situation**

When an alarm is given, an alarm window will automatically appear accompanied by an audio signal. The system will also show any additional text attached to the detector giving alarm.

In the event of alarm, the following procedure should be followed:

- **Investigate the alarm location.**
- Deactivate the alarm sounders on the control panels by clicking the Silence button.
- When it is safe to reset the control panels, click and hold the Reset menu and choose Yes.

**Note: This is only a guideline for operating fire -alarm control panels in alarm situations. In most instances, the operator should follow local procedures for dealing with alarms.**

Silence the alarm by choosing Acknowledge → Silence fire. The detector status will change from a flashing symbol to a static symbol, and the detector in the reference display will disappear.

#### **Alarm display**

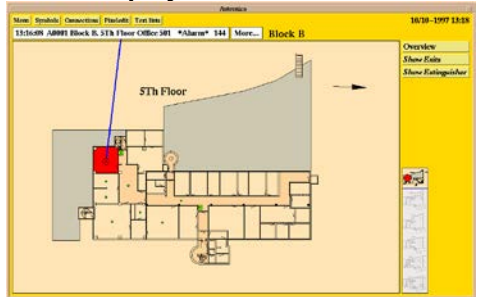

Reset the control panel choosing Reset → Yes. The system will return to normal operation after an interval of a few minutes.

When an alarm is given, the mimic will change to indicate the alarm location. The Detail Pane will show a flashing detector until you click the "Silence" button. The Information Pane will show the analogue value of the detector, and this information will also be marked in red in the room/area where the detector is located (providing that this is defined).

# **Investigate the alarm location**

Check the alarm location to see whether there is a fire.

# **Silence the alarm**

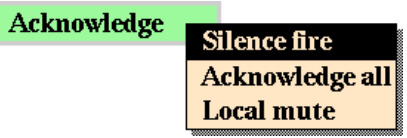

# **Reset the fire -alarm control panel**

# **Prewarning and detector error**

Prewarnings and detector errors are indicated in the same way, except that there are no changes in the mimic.

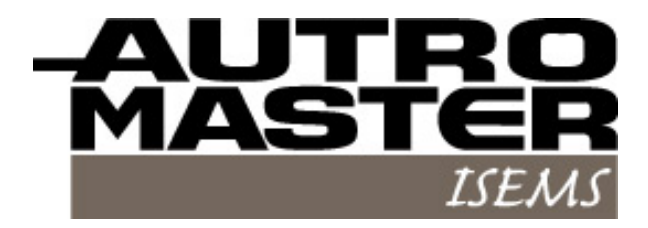

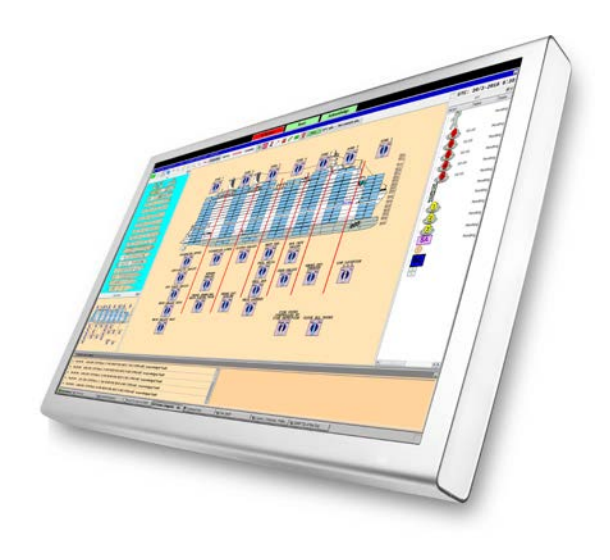

# **Shortform Userguide**

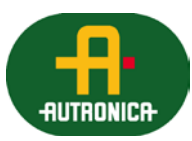

Protecting life, environment and property…